## 學生資訊系統「續休」上線申請流程

一、學生學籍狀態為休學才可以辦理續休。請至學生資訊系統→各項申請→續 休申請(圖一)。

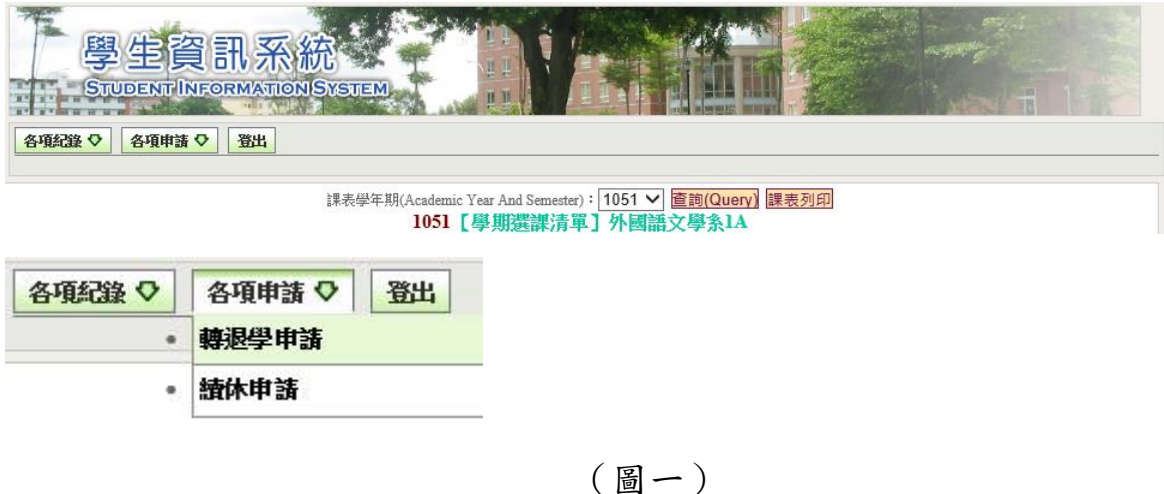

- 
- 二、學生確認資料無誤後,請自行將申請單印出請至學生資訊系統→各項紀錄 →續休申請結果查詢(圖二)。

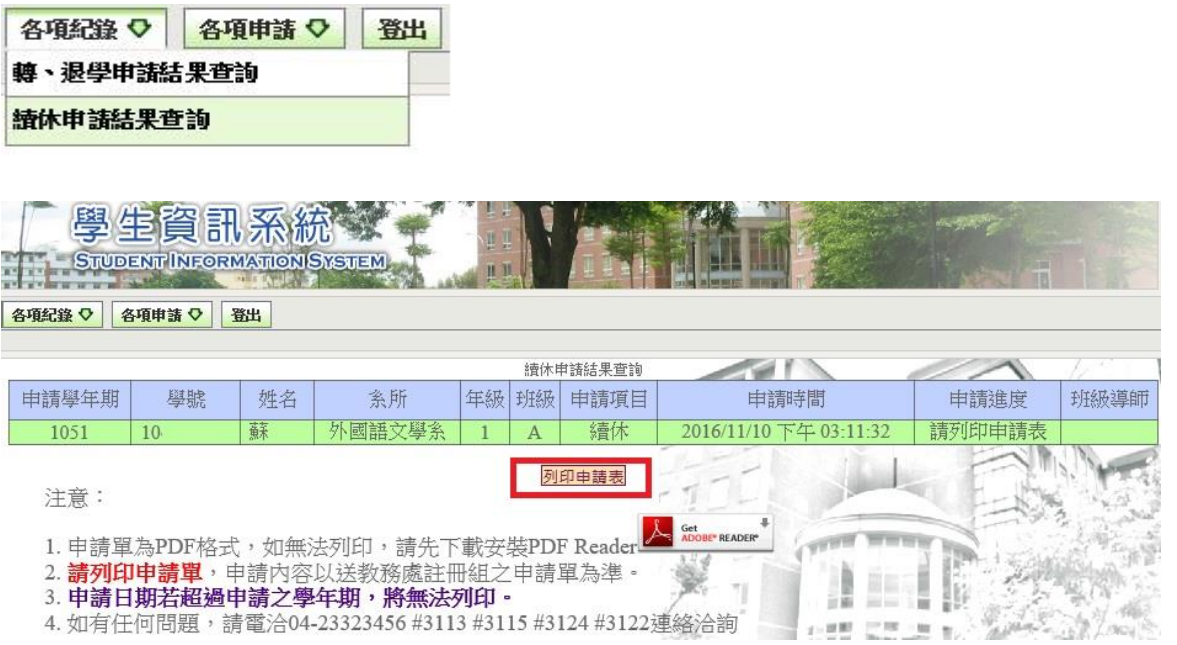

(圖三)

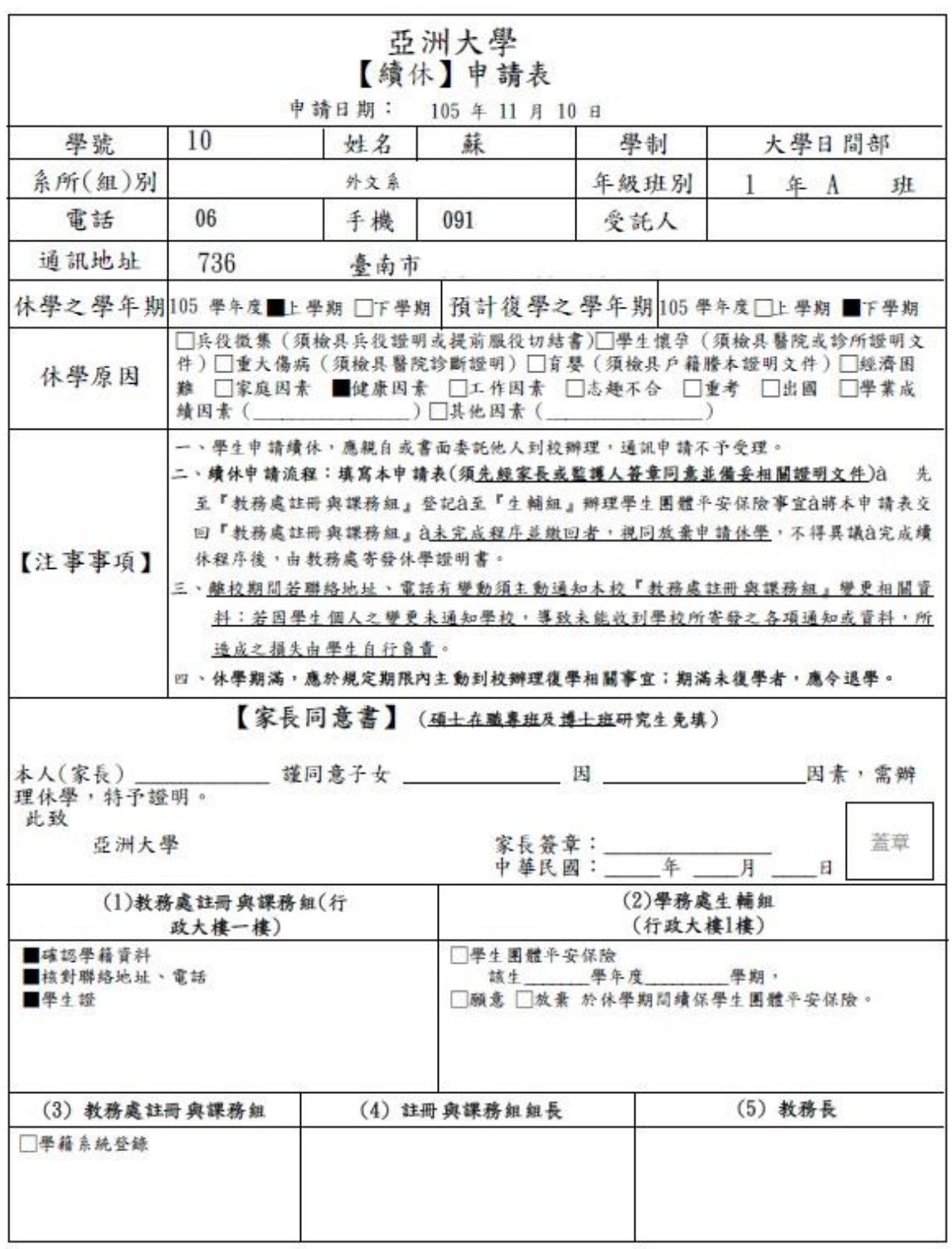

(圖四)